# **Online Security Tips For HLB Connect Users**

1. ALWAYS MANUALLY TYPE www.hongleongconnect.my into your internet browser.

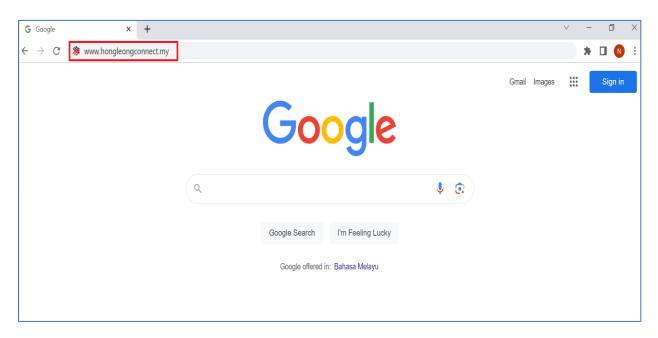

- 2. **CONFIRM THE AUTHENTICITY** of the login page with the steps below:
  - A) Observe that the address bar shows https://s.hongleongconnect.my/rib/app/fo/login and that there is a padlock icon next to it.

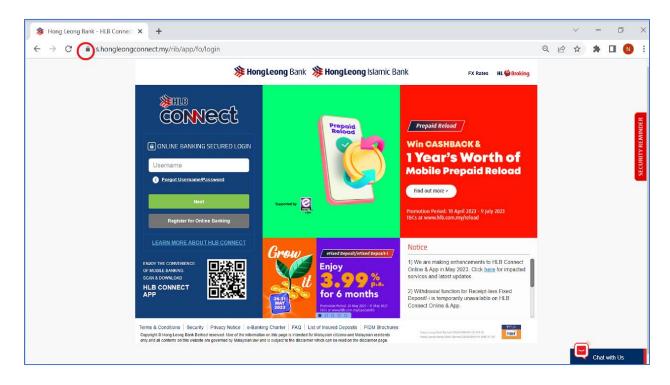

B) Click on the padlock icon and tap on **Connection is secure**.

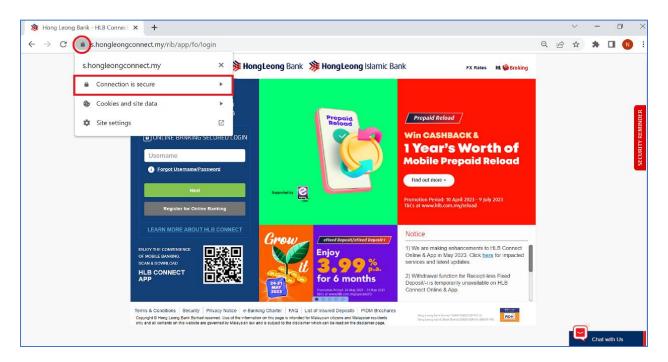

C) Ensure that it is showing that the certificate is valid and issued for **Hong Leong Bank Berhad** (MY).

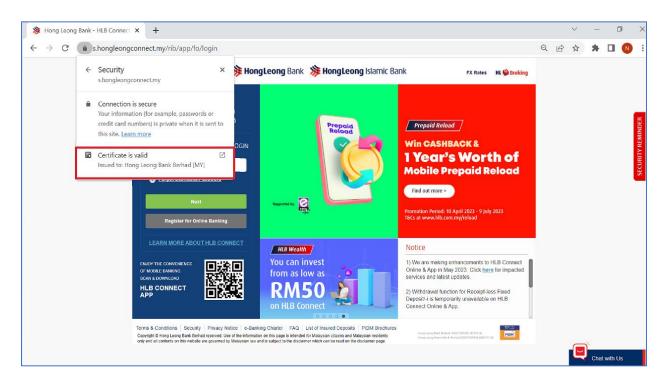

3. ENSURE YOUR CORRECT SECURITY PICTURE APPEARS. Do not enter your password if you do not see your security picture.

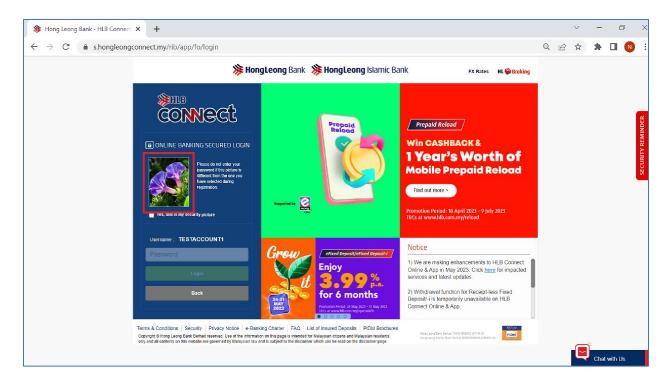

- 4. SEEK VERIFICATION if you receive a call or message claiming to be from the bank, verify directly with Hong Leong Bank by either contacting the bank's Contact Centre or the branch numbers on phone numbers listed in the official website www.hlb.com.my.
  - A) Use branch locator in the website to get branch's phone number.

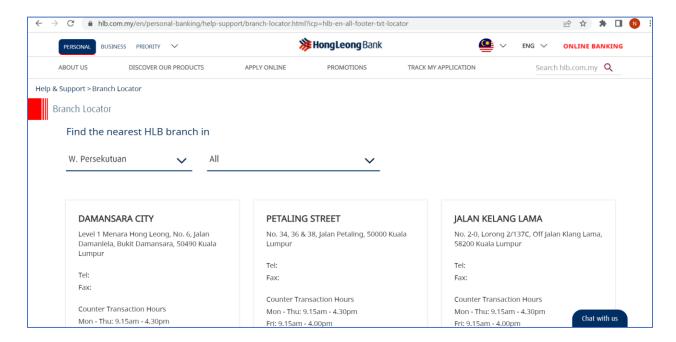

B) Go to the **Contact Us** page to get the bank's Contact Centre number.

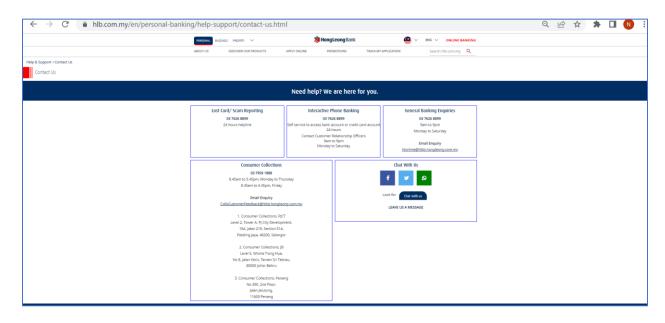

#### 5. ONLY DOWNLOAD HLB CONNECT APP FROM OFFICIAL APP STORES

Only download from AppStore, Play Store, Huawei AppGallery and search for 'HLB Connect'.
Check to ensure that the developer of the app is Hong Leong Bank Berhad.

## **AppStore**

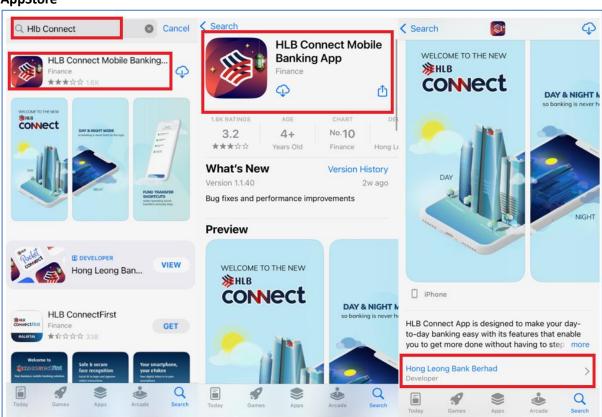

### **Play Store**

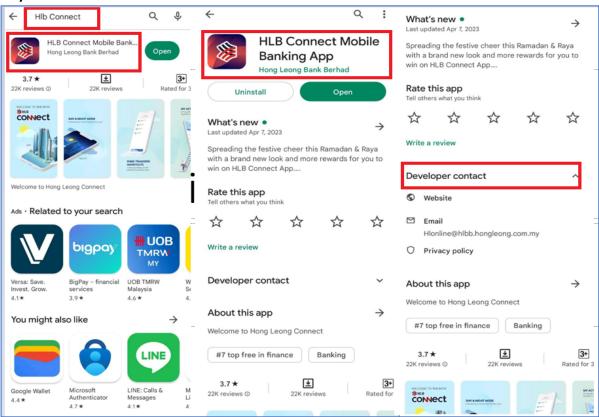

# **Huawei AppGallery**

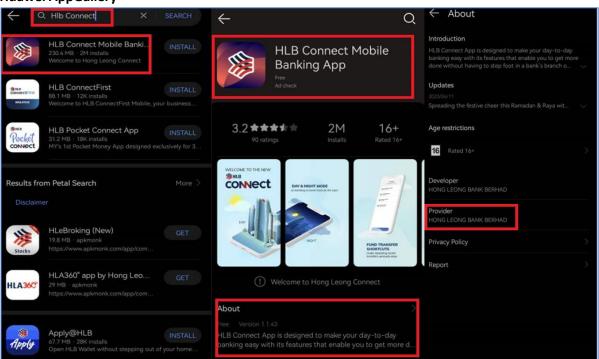

• You may also visit HLB Connect website (<u>www.hongleongconnect.my</u>) and scan the QR Code available at the login page.

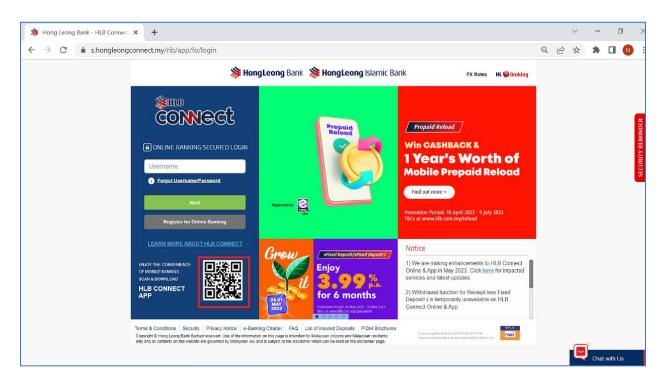

6. KEEP IT TO YOURSELF Banking details such as online banking username, password, security picture, security questions, TAC, Card PIN, etc. should NEVER be shared with anyone (not even with a family member or bank staff).

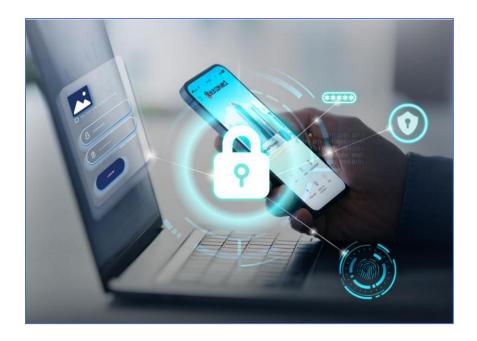